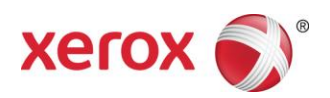

# Цветные принтеры Xerox® для небольших коммерческих объемов печати и коммерческой печати начального уровня Печать на бумаге с выступами

*В настоящем документе приведены инструкции по печати на бумаге с выступами на сервере печати FreeFlow, подключенном к печатающему устройству для коммерческой печати небольших объемов/устройству коммерческой печати вводного уровня (например, Xerox Color 550/560 или цифровой печатной машине Xerox 700).*

# **На принтере**

- 1. Выберите лоток для бумаги.
- 2. Вложите бумагу с выступами в выбранный лоток (длинной кромкой вперед, в вертикальной ориентации) так, чтобы стороны с выступами находились с левой стороны стопки.

### ПРИМЕЧАНИЕ

Если последовательность печати комплекта соответствует системной настройке (1-N), первый лист с выступом должен находиться сверху.

- 3. Выберите параметр **Тип/Плотность** : С выступами 106-128 г/м2 (или нужную плотность).
- 4. Выберите **Формат** автоопределение (8,5 х 11 LEF).

#### ПРИМЕЧАНИЕ

Не следует выбирать 9 х 11. Для печати на бумаге с выступами необходимо выбрать 8,5 х 11 или А4.

5. Нажмите **Подтвердить.**

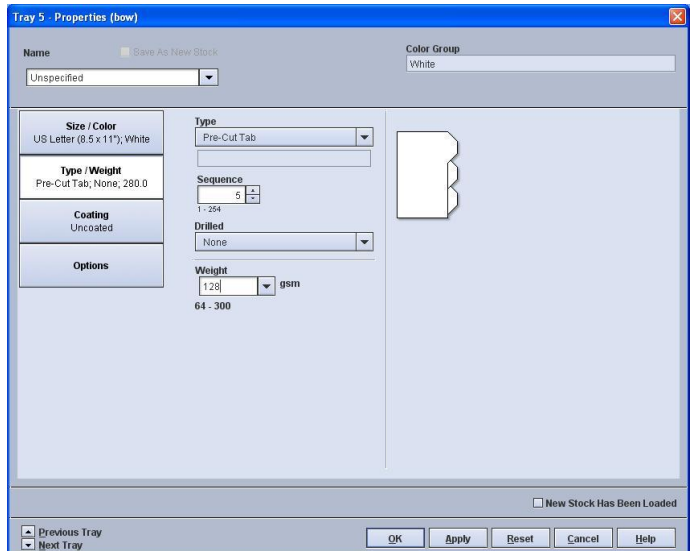

708P90024 Стр. 1

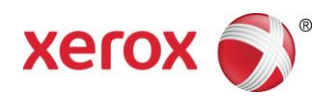

# **На сервере печати FreeFlow**

- 1. Выберите лоток с бумагой с выступами.
- 2. На принтере будет отображен формат **Пользовательская**. Эту настройку менять не следует.
- 3. Выберите параметр **Тип/Плотность**: С выступами.
- 4. Задайте параметр **Последовательность** и выберите число листов с выступами в заданной последовательности.
- 5. Установите флажок **Новый материал загружен**.
- 6. Нажмите кнопку **OK**.
- 7. Нажмите **Закрыть.**

## **Печать из файла / программирование работ в диспетчере работ**

- 1. Выберите нужную работу и запрограммируйте обычные настройки.
- 2. Перейдите на вкладку **Специальные страницы**.
- 3. Перейдите на вкладку **Страницы исключения** и задайте страницы с выступами.

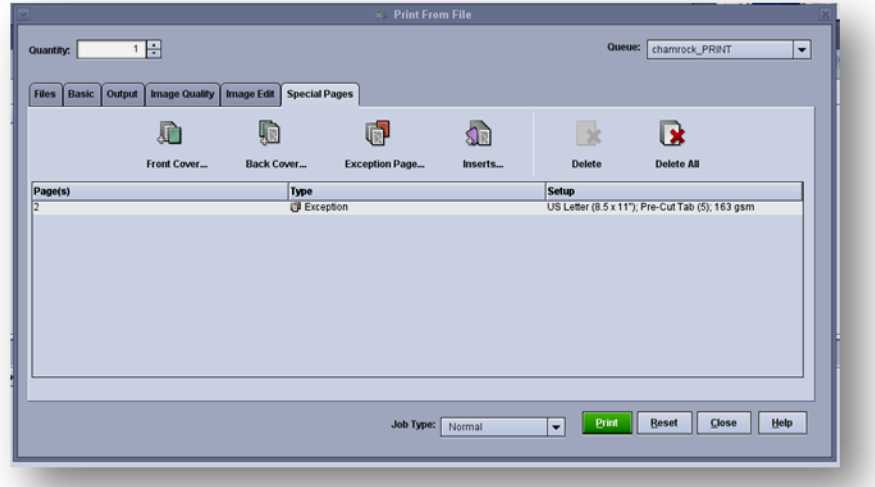

- 4. Для листов с выступами страницы исключения следует добавлять по мере необходимости. Используйте параметр загруженного материала, чтобы выбрать материал с выступами, запрограммированный для печатающего устройства.
- 5. Если к работе необходимо добавить пустые листы с выступами, для их размещения в работе можно использовать вставки. Используйте параметр загруженного материала, чтобы выбрать материал с выступами, загруженные в печатающее устройство.

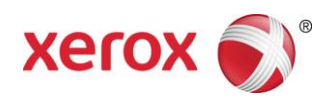

# **Примечания.**

- Страница-исключение является единственной опцией, доступной при использовании бумаги с выступами.
- Полностью распечатайте каждую работу и отметьте расположение страниц с выступами. Например: стр. 4, 10, 21, 26, 35, 41, 51 и т. д.
- При печати на бумаге с выступами для выбора материала всегда следует выбирать опцию «Загруженные материалы». Это обеспечивает правильную печать на бумаге с выступами на принтере и предотвращение ошибок, связанных с несоответствием материала, между сервером печати FreeFlow и печатающим устройством.
- Печать на бумаге с выступами выполняется только с одной стороны.
- Необходимо внимательно проверять заданные страницы-исключения в каждой работе.
- Скорость печати на бумаге с выступами не соответствует номинальной скорости принтера из-за проблемы с наличием разных материалов, когда вывод осуществляется в укладчик большой емкости.
- В случае застревания устранять его последствия следует вручную. Необходимо извлечь застрявшие листы с выступами и снова вложить их в лоток в соответствующей последовательности. Если материал будет вложен неправильно, работа распечатается некорректно.
- При выборе опции **Польз. материал** печатать на бумаге с выступами можно только из лотка 1.